# **Wilco Airbus Software Module for VRInsight CDU II**

#### **No mouse click generation, no need to store flight files, no FSUIPC required…**

This software is intended to have the VRInsight CDU II working seamlessly with the Wilco Airbus Series Volume 1 and Volume 2. VRInsight already provides all the necessary software to have the CDU II working with the Wilco Airbus Series, so why is this software different?

Here is the answer:

- **No mouse click generation:** The VRInsight software emulates the MCDU key presses by generating mouse clicks at specific coordinates. If the MCDU II-Keypad window is not correctly positioned, the mouse clicks are not generated at the right coordinates and it fails. My software works directly with the MCDU gauge without needing any mouse click generation. It is easier and works all the time, whatever the window positions and screen configuration.
- **Only 1 MCDU window:** When you install the CDU II with the VRInsight installer, it updates the Wilco Airbus panels so that 2 MCDU panel windows are created: MCDU II-Display (for the screen) and MCDU II-Keypad (for the MCDU keys). Having 2 MCDU screens displayed at the same time can cause problems, one of them sometimes disappears. With my software, only the MCDU II-Display window is needed, no more display problems.
- **Full Screen:** Even though FS2004 must run in windowed mode to allow the placement of the MCDU screen on the CDU II, my software lets you see FS2004 in full screen.
- **Full FS Integration:** My software is fully integrated within FS2004/FSX. Every function is accessible within the sim itself through a window-based interface or through predefined key presses.
- **Immediate Access:** My software stores the MCDU screen position so that it fits the CDU II screen. It can be restored at any time without requiring the selection of a flight. Load the aircraft you want, as you wish, and have the MCDU screen correctly displayed just by a single key press.
- My software does not require FSUIPC.

#### **How does it work?**

First, you must follow the VRInsight installation procedure which installs the hardware device driver (USB Serial Converter), installs the necessary software (especially Serial FP2) and updates the Wilco Airbus panels as required. Follow all the VRInsight procedure to configure the monitors correctly and set up the panels, as explained in the CDU II documentation.

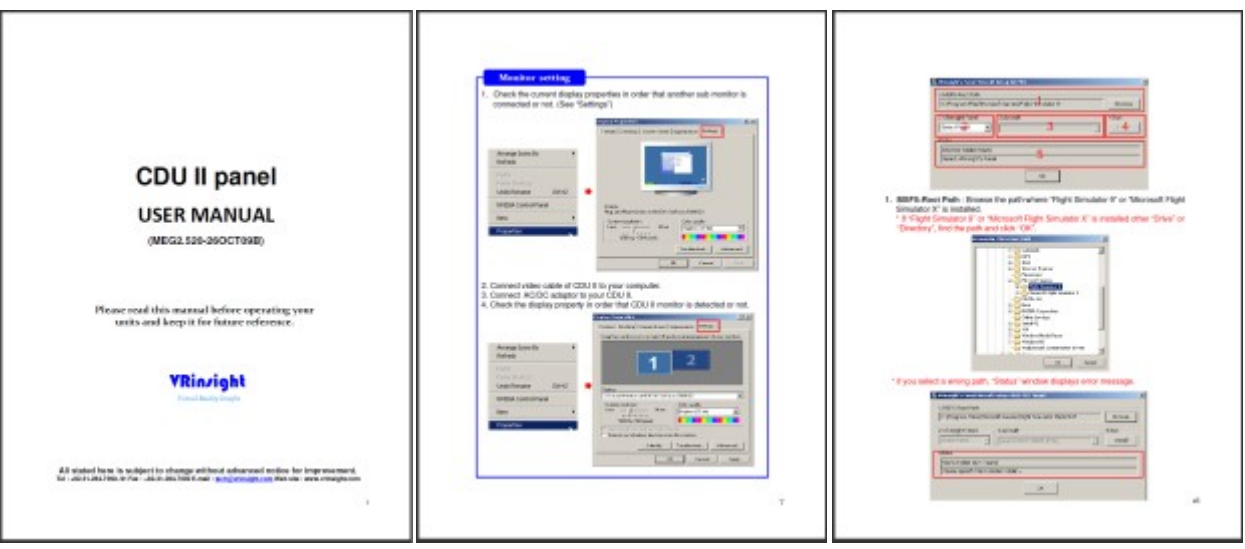

When this is done, you can load any Wilco Airbus aircraft. The 2D panel appears with 2 new windows visible: the MCDU II-Display that shows only the MCDU screen and the MCDU II-Keypad that shows the whole MCDU.

You can hide the second window MCDU II-Keypad, it is now useless.

Unlike what is written in the VRInsight documentation, you **must not** run the Serial FP2 utility. Now you will start using the Wilco Airbus CDU II software.

#### **First time**

The first time you use this software, you should see something like this:

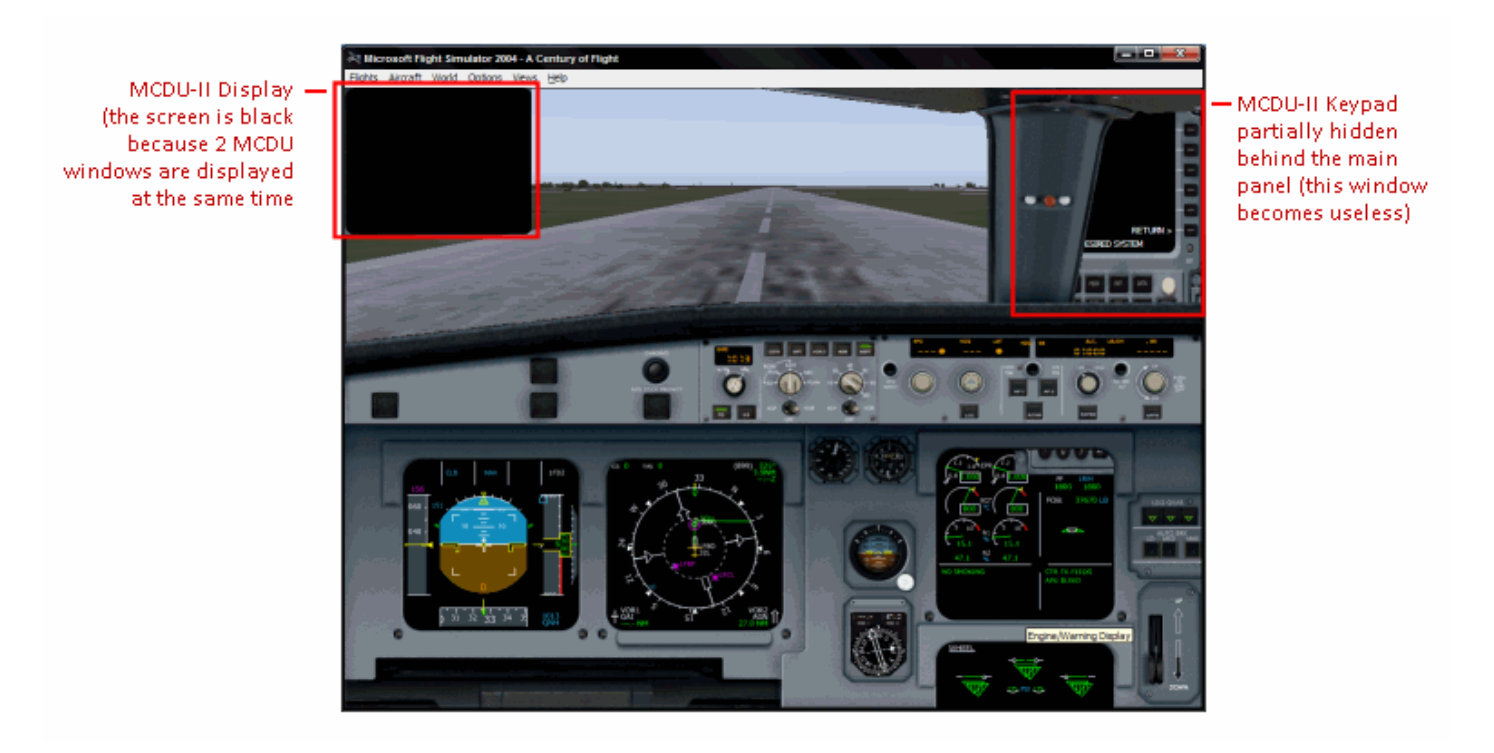

Now follow these steps:

- 1. Close the MCDU-II Keypad window, it is now useless. It should not appear next time you select this aircraft.
- 2. Undock the MCDU-II Display window
- 3. Press the key that displays the main menu (**Ctrl-F8** by default)
- 4. Click the button labeled "Show Panel Position Assistant" or press **Ctrl-F11** (default key). The panel position assistant appears to let you position

and resize the MCDU screen accurately so that it fits the CDU II screen. The arrow set on the left lets you move the window quickly or accurately, and the right part lets you change its width and height to size it accurately.

The optimal positioning is when the Left/Right Select Keys are in front of the lines displayed on the screen. Don't forget to keep some space for the title (top) and for the scratchpad (bottom).

5. When the window is properly positioned, press the button labeled "Store Current MCDU position" or press **Ctrl-F9** (default key). At this time, the window positioned is stored and will be reused each time you fly a Wilco Airbus aircraft, you will not have to position it again.

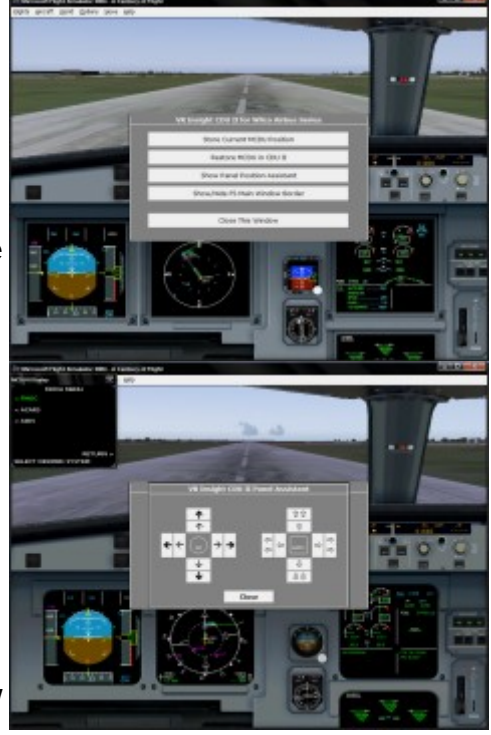

6. That's it, you can close the window.

## **Next times...**

Next time you want to use the CDU II with a Wilco Airbus aircraft, the MCDU window may be correctly positioned. If not, do the following:

- 1. Undock the MCDU-II Display window. You don't have to care about the window position and size.
- 2. Open the software main menu (Ctrl-F8 by default)
- 3. Click the button "Restore MCDU in CDU II
- 4. That's it, you CDU II is ready to work with the Wilco Airbus MCDU

Instead of steps 2 and 3, you can also press the key associated with this function (**Ctrl-F10** by default)

## **Full Screen Feature**

In order to take advantage of the full screen feature offered by this software, follow these steps:

1. Configure the Windows taskbar in "auto-hide" mode so that it does not appear at the bottom of the screen.

- 2. Configure FS (FS2004 or FSX) to hide the menu bar:
	- FS2004: right click and select "Hide Menu bar"
	- FSX: press ALT key for a few seconds
- 3. Open the main menu and click the button labeled "Show/Hide FS Main Window Border" or press the key associated to this function (**Ctrl-F12** by default)

With no taskbar, no menu bar, no title bar and no border, the main FS window takes all the space on the screen.

## **Configuration Utility**

All the functions of this software are accessible through single key presses. By default, they are defined as shown here:

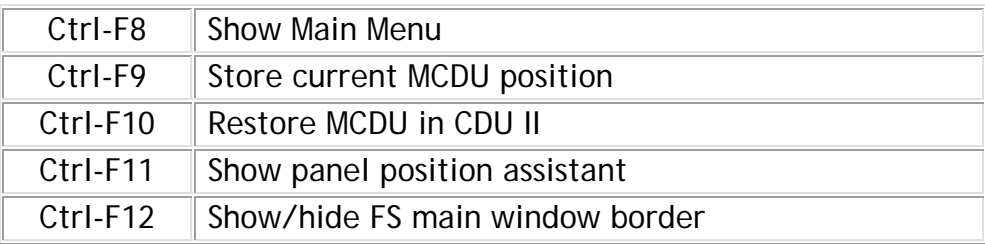

You can change the key assignment by running the configuration application.

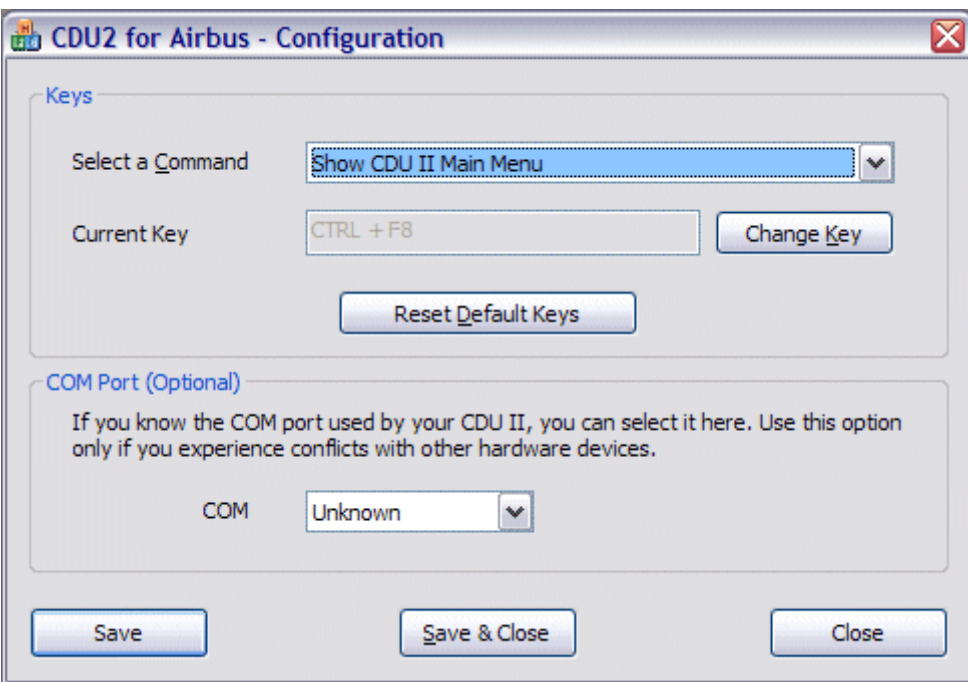

In the "Keys" section, select a command, the associated key appears below. Click "Change" if you want to change the key. A new window appears to let you define another key.

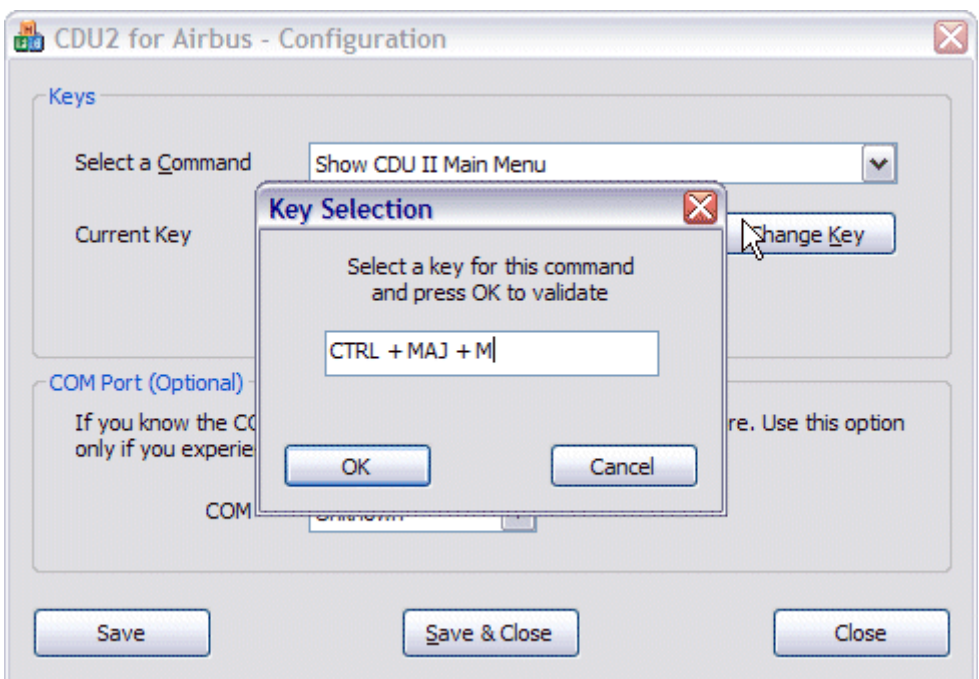

Press the key that you want to assign or leave "None" if you want to have no key defined.

The configuration utility also lets you specify the COM port number used by the CDU II. **Use this feature only if you have a conflict with another hardware device controlled by a COM port.** If not, just leave it as "Unknown" and the software will find the CDU II automatically.

If you have to specify the COM port number, you can easily find it with the device manager.

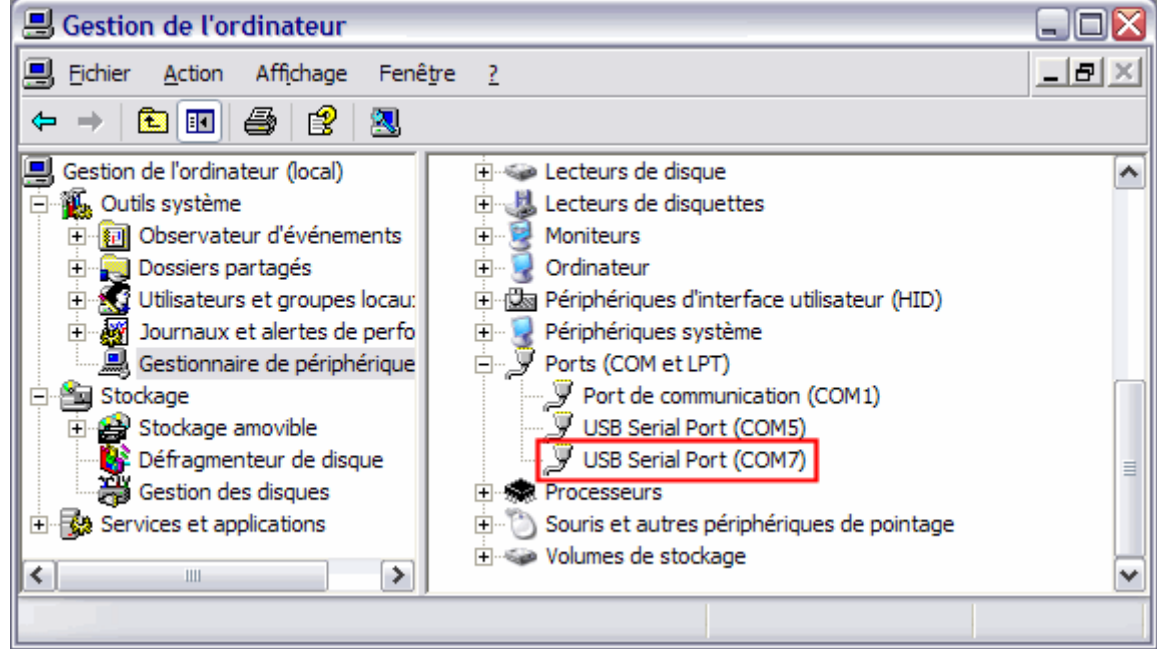

As shown on this example (my personal configuration), you can see I use a CPFlight FCU, which had a conflict with the VRInsight CDU II. Looking at the device manager, I could see the FCU uses the COM port #5, whereas the CDU II uses COM port #7. In this case, I just had to specifiy the port #7 in the configuration utility and all conflicts were resolved.

## **Registration**

At the end of the installation process, you are asked to enter your email address and your key to proceed to registration. If you don't have a key at this time, you can use this software for 10 days (trial period).

If you purchase a key, you can register it later by running the registration application. <Image menu démarrer>

You can enter your email address and the key that was provided to you when you purchased the software.

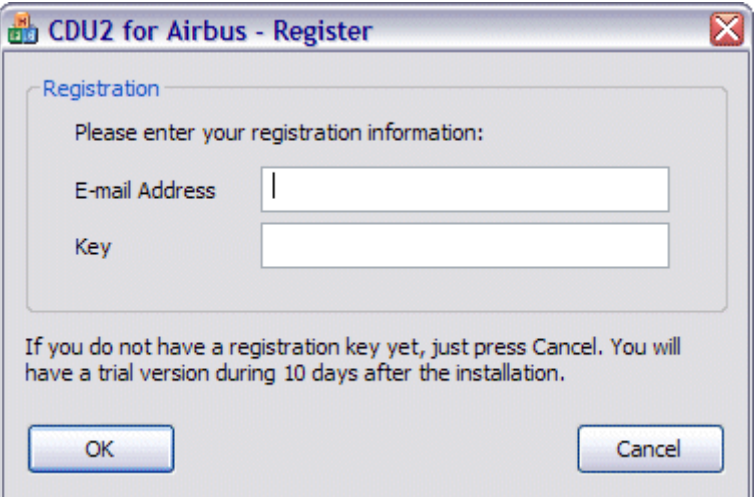

Please copy and paste the key to avoid any error when entering it (a confusion between 0 and O is so easy…)

If the registration is successful, a message appears to confirm this.